# **ebay** 优惠价指南

# 温馨提醒,本优惠指南同样支持 **ebay** 相关促销活动的订单追踪

#### **1. ebay** 优惠获取所需字段

ebayOrderID, eBayTransactionID, eBayItemID(ebay商品 ID), eBaySellerID, eBayBuyerID。

## **2.** 字段说明

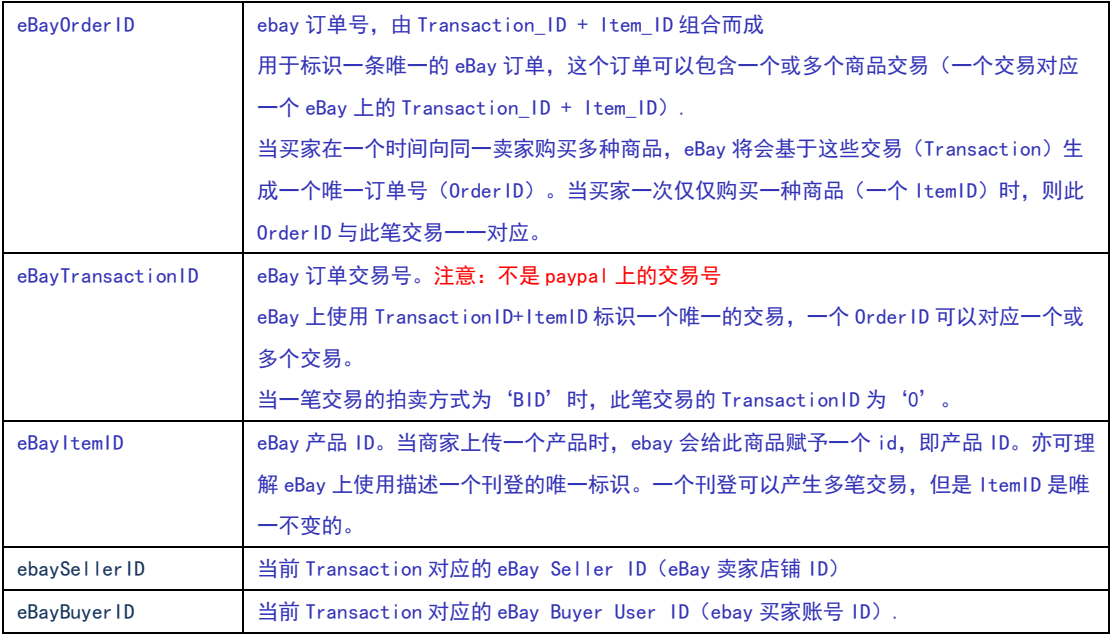

除 ebayOrderID 为选填项之外,其余 4 个字段都必须填写,否则会影响优惠价的执行及 ebay 相关的订单信息确认

\*注: ebaytransactionID 须是 ebay 上的订单交易号, 而不是 paypal 的支付交易号

## **3. API** 对接字段匹配

字段关系对应图如下:

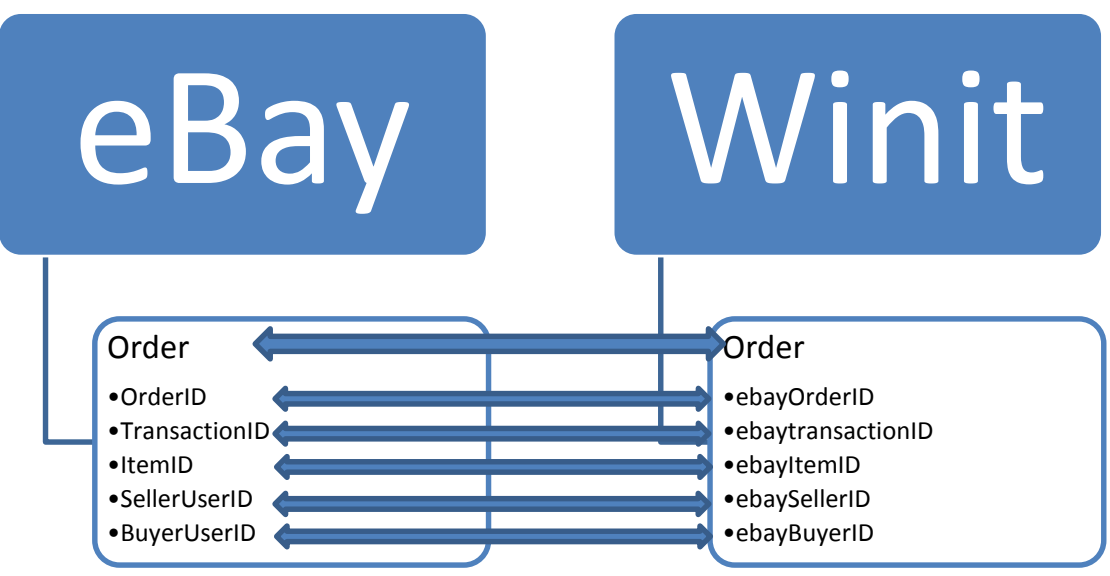

可以通过 eBay GetOrders API 和 GetOrderTransactions API 两种方式获 取 eBay OrderID, TransactionID, ItemID, ebaySellerID, eBayBuyerID.

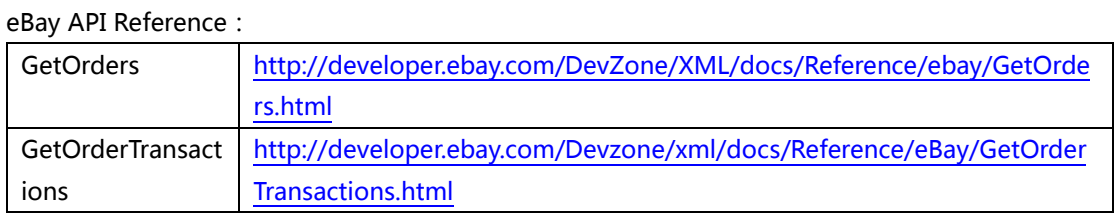

eBay 与 Winit 参数对照表

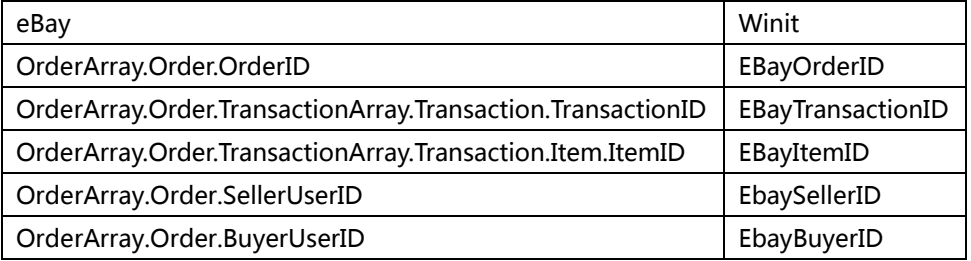

# **4.** 手动获取字段信息

#### **4.1** 单笔获取订单补贴字段信息

1. 登陆 eBay 网站, 选择"my ebay"

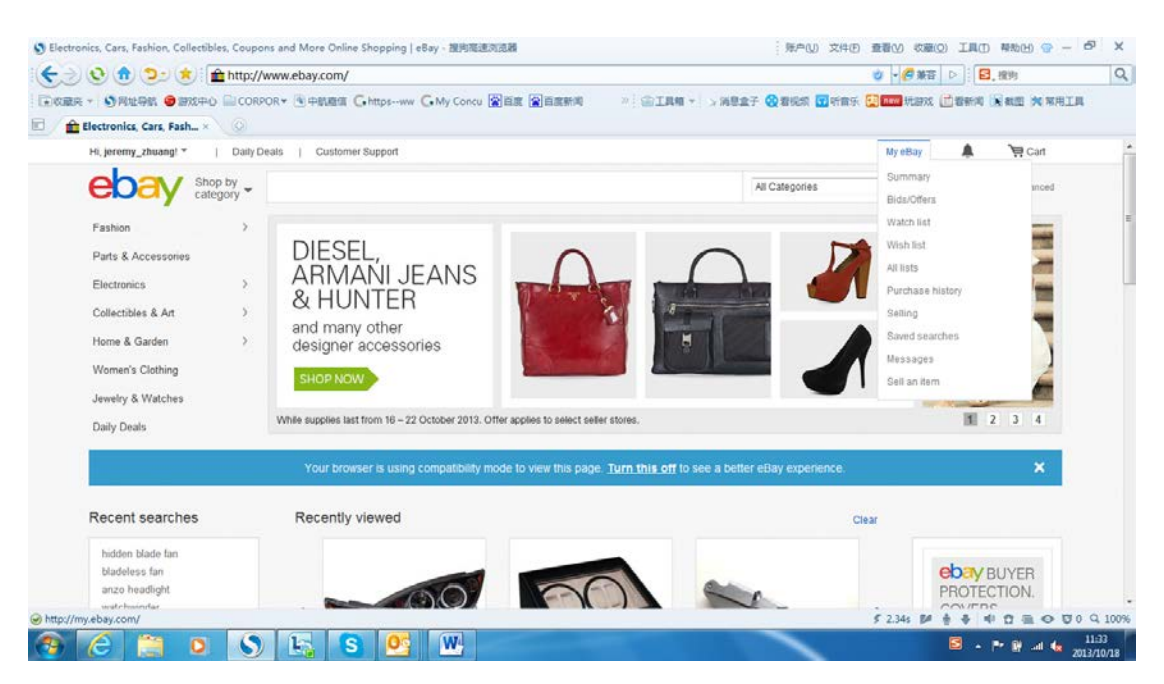

2. 选择"Selling Manage"下面的"Sold",查看相应字段信息

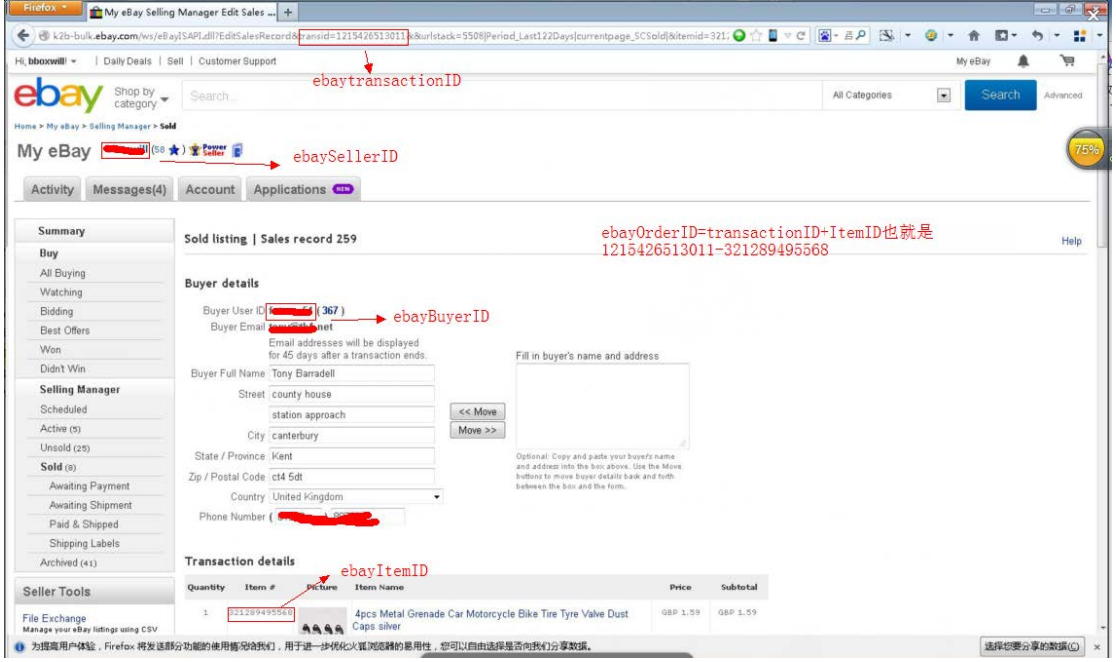

#### **4.2** 批量获取订单补贴字段信息

1. 登陆 eBay 网站, 选择"my ebay"

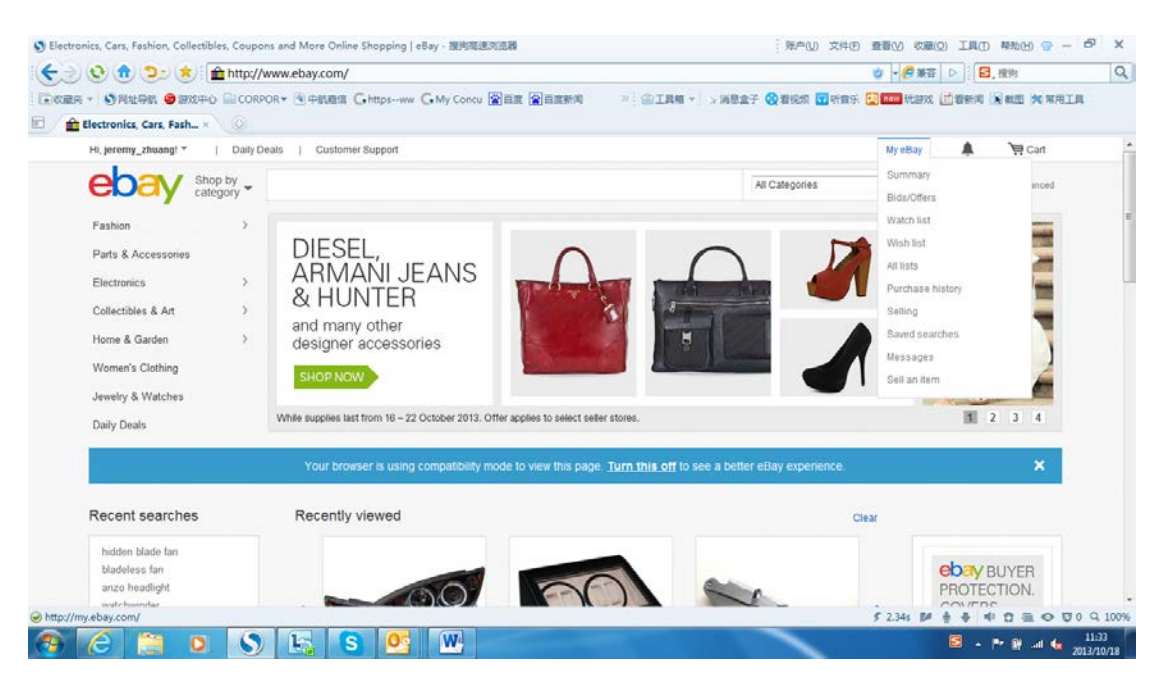

#### 2. 选择"Account"下面的"Subscriptions"

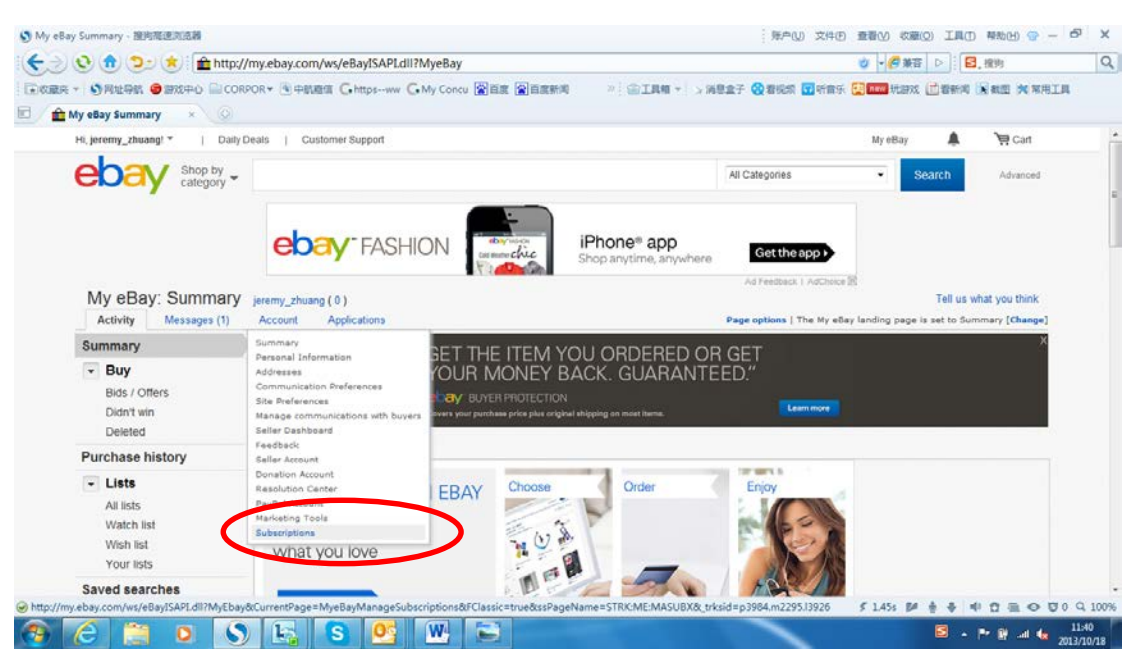

3. 选择"File exchange" 或者" eBay Selling Manager", 点击"subscribe"

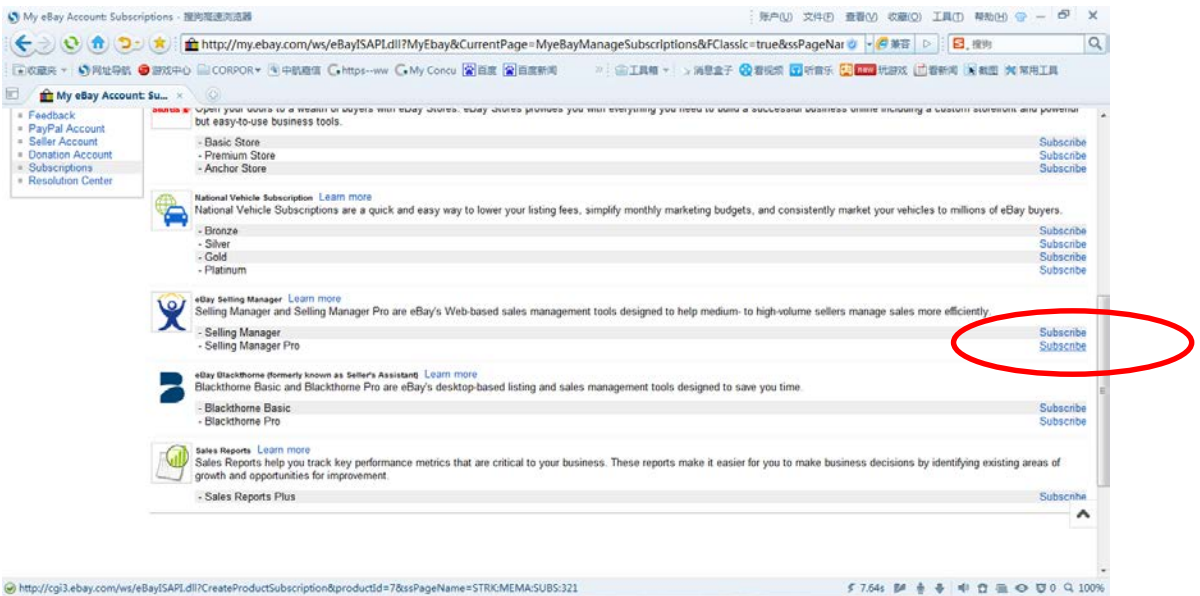

**S** - P R -4 6

#### **CEED SESCHE**

# 4. 以"Selling Manager"为例, 选择需要的版本,点击 "Continue"

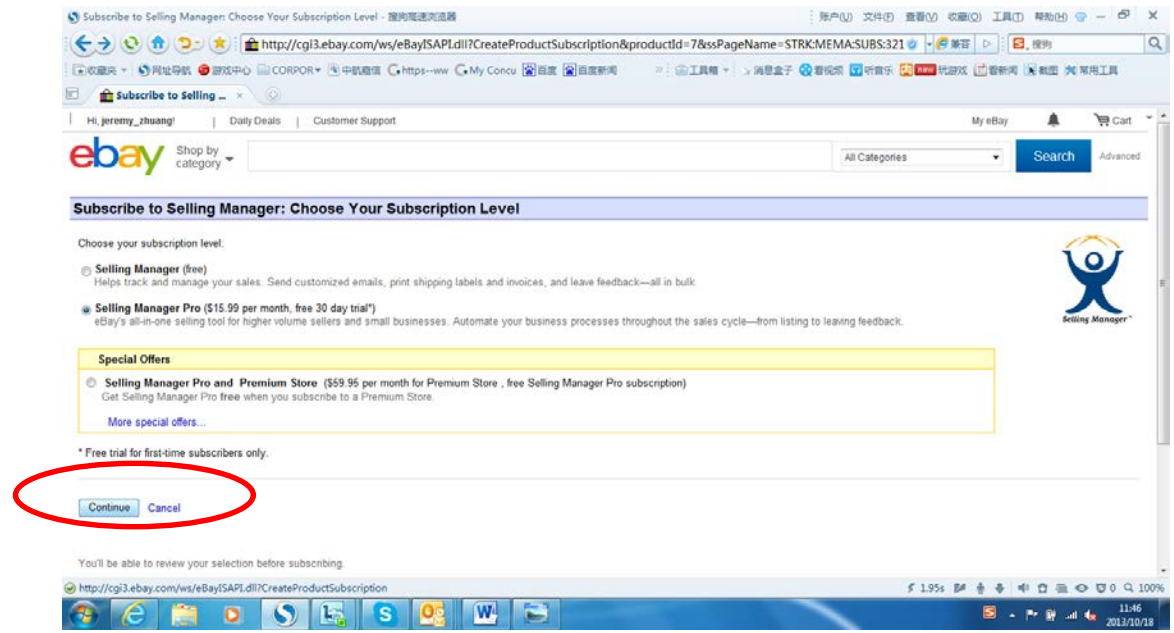

5. Accept User Agreement, 点击 "subscribe"

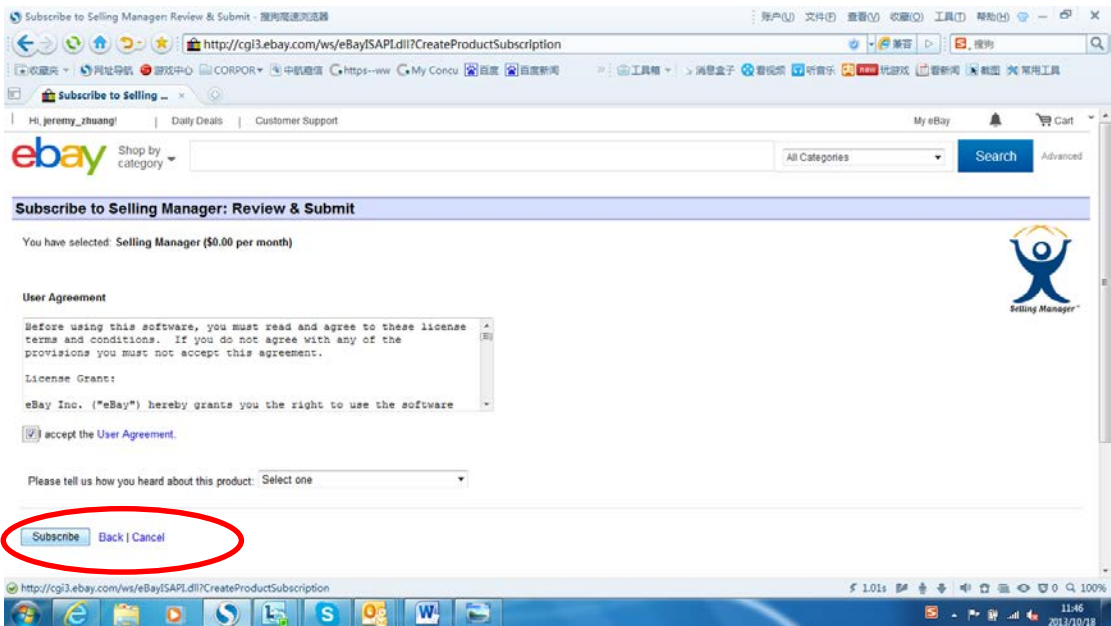

#### 6. Start using selling manger.

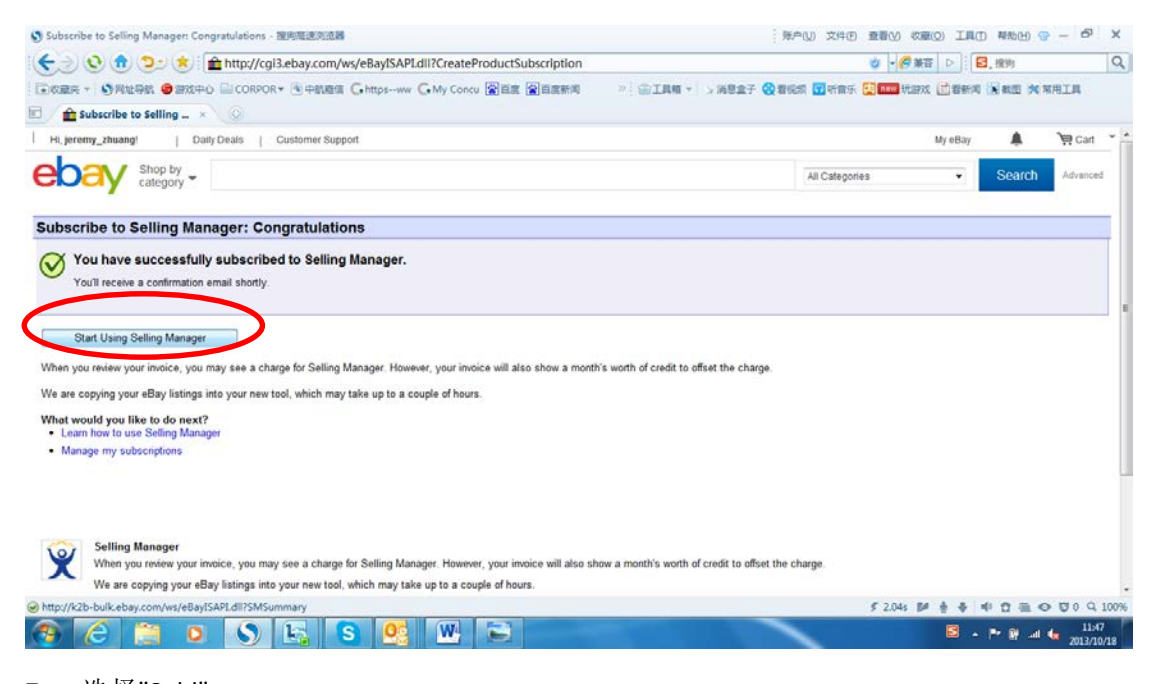

7. 选择"Sold"

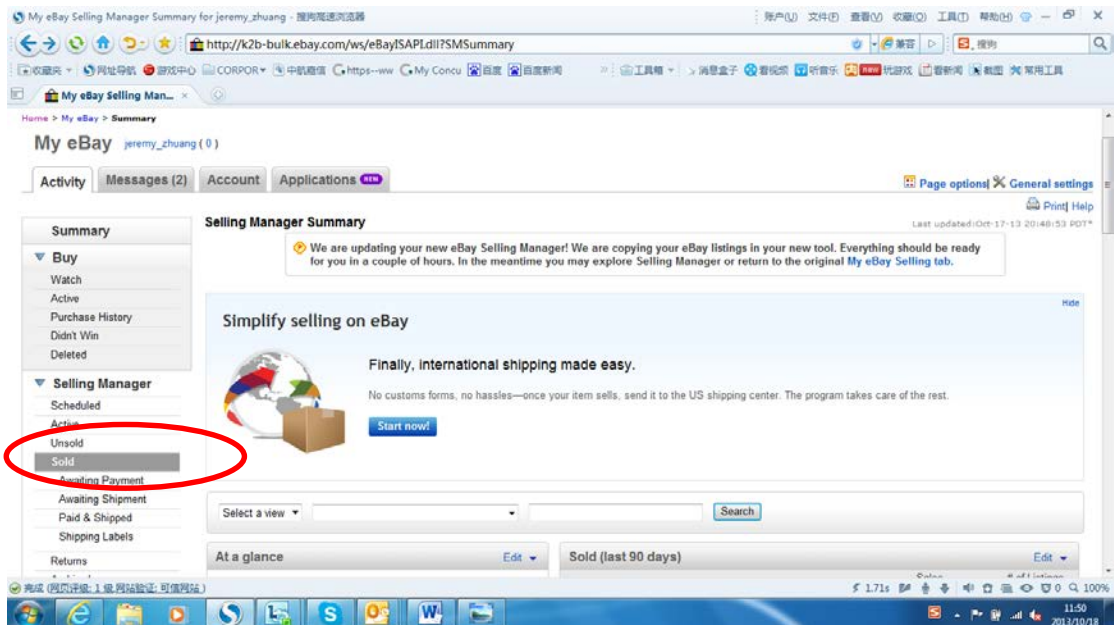

8. 选中要下载的订单,并点击"other actions"下面的 "download"

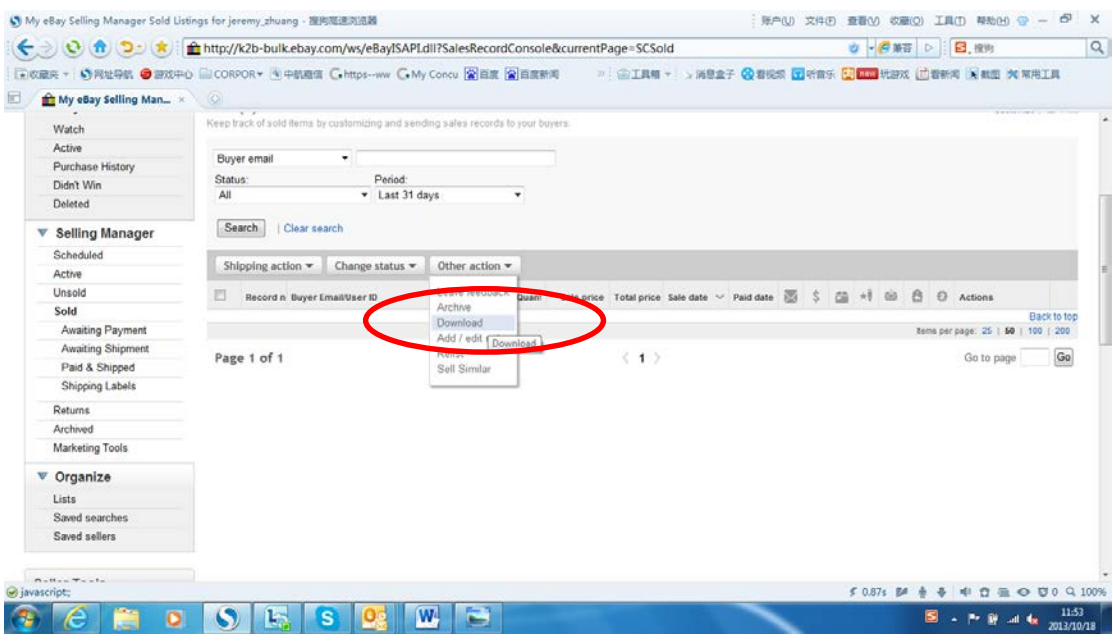

9. 在下载的文件里获得 Transaction ID 与其他信息。

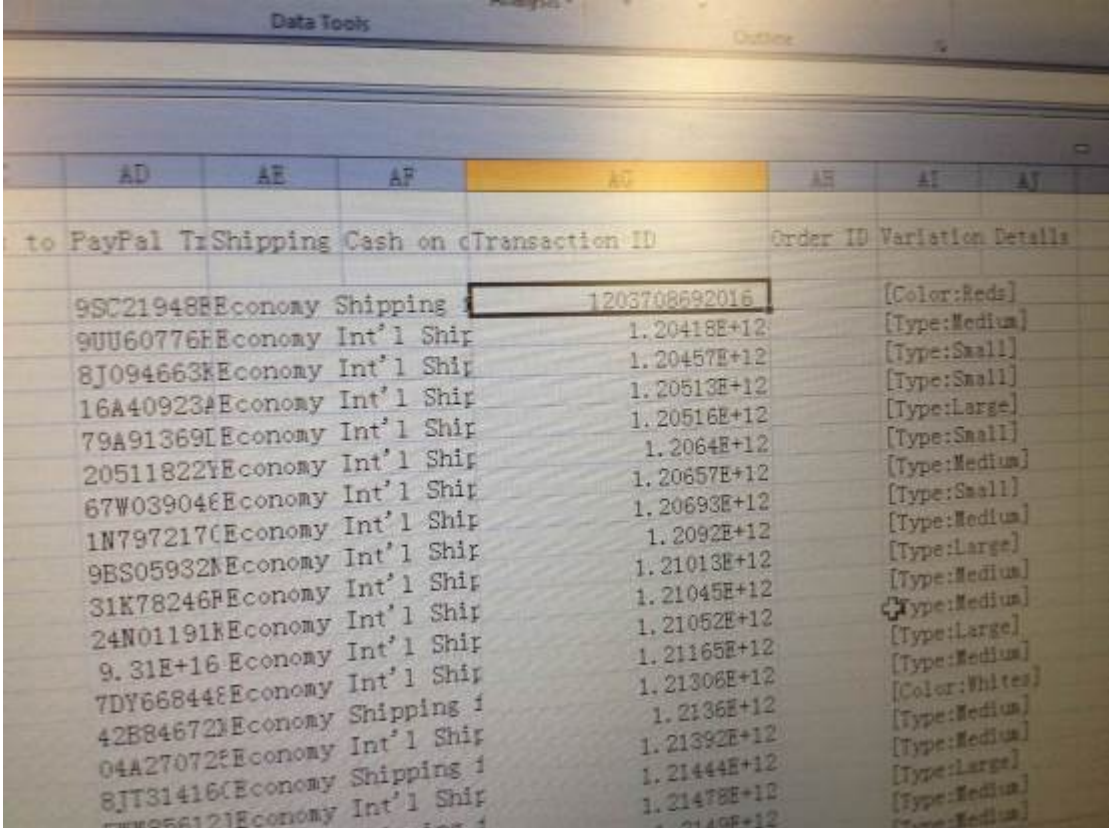

# **5. Winit** 模板导入

1. 登陆 WINIT 系统, 在"海外出库单管理"选择"批量导入"

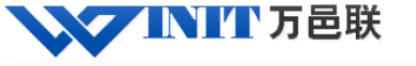

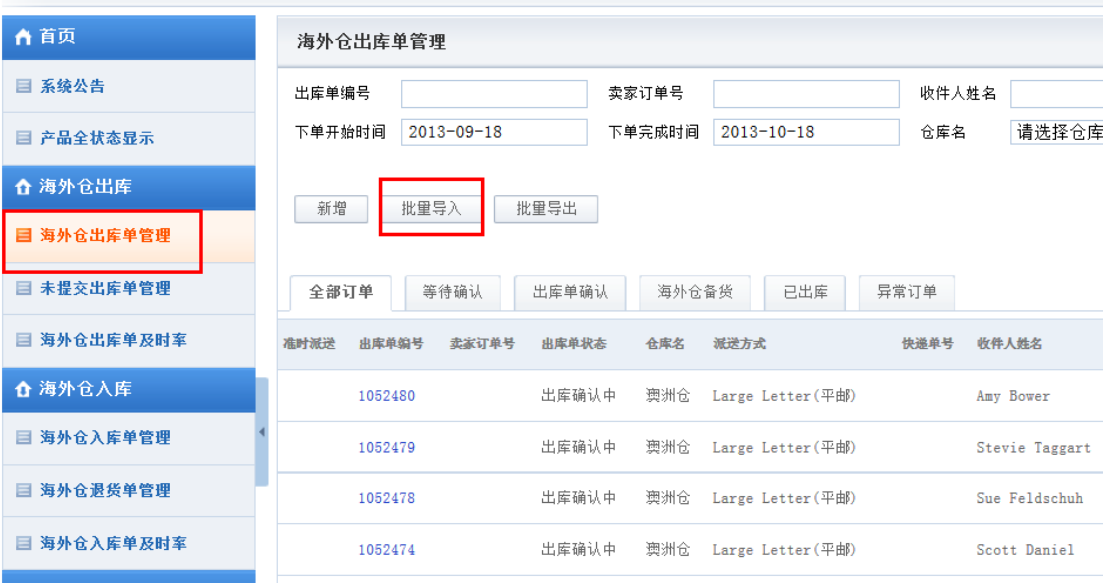

欢迎你!

2. 选择"EBAY 专用导入模板

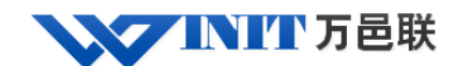

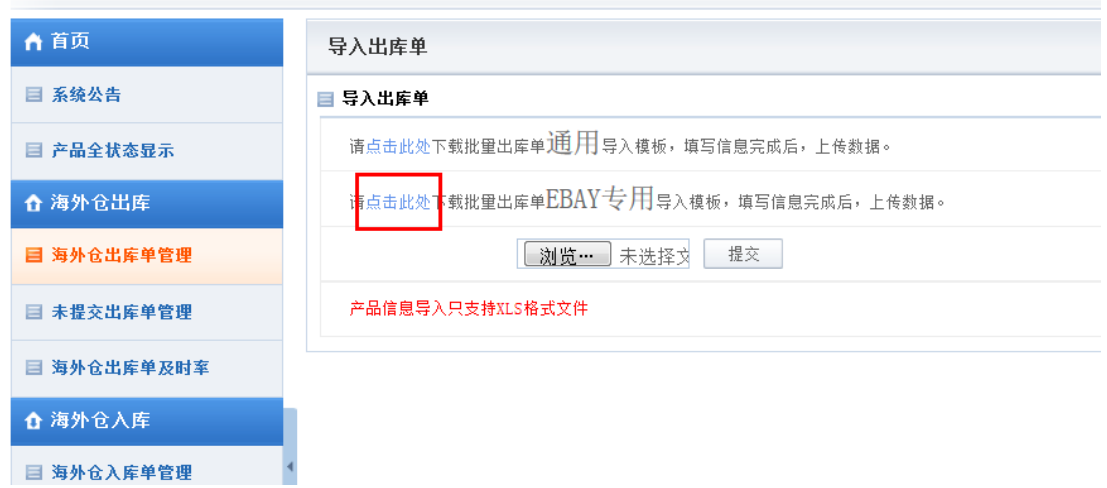

3. 将 EBAY 表格里的"Transaction ID""ITEM ID""ORDER ID""SELLERUSERID""BUYERUSERID" 录入到 WINIT 的 EBAY 专用模板对应的"Transaction ID""ITEM ID""ORDER ID" "SELLERUSERID""BUYERUSERID

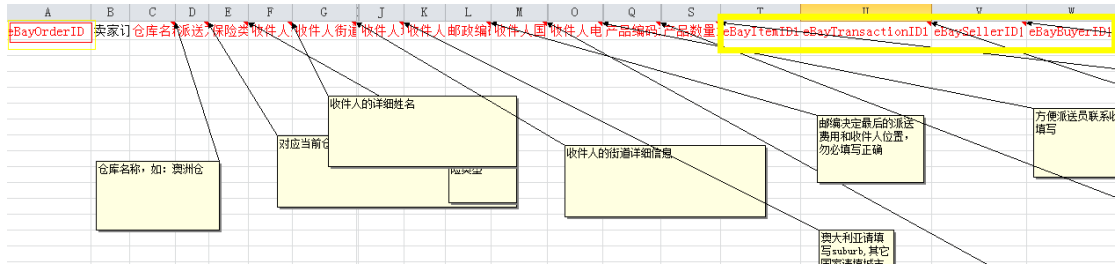

4. 另存为"CSV格式"文件,在批量导入界面,点击"浏览"选择该 CSV 文件,然后"提 交"

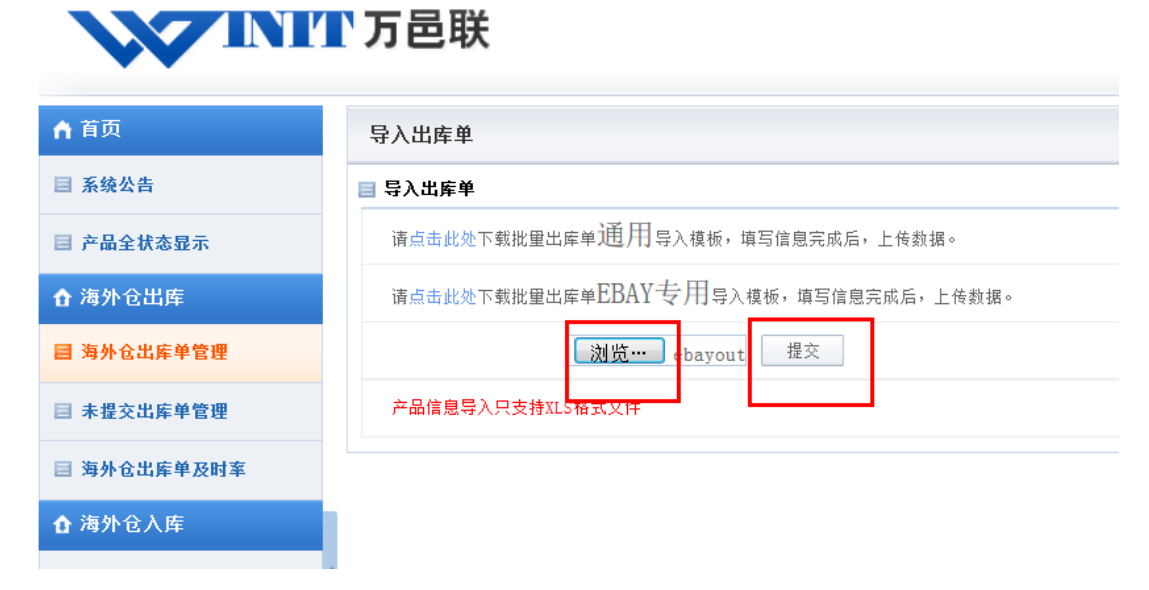

5. 界面跳转至"未提交出库单管理",显示出库单导入成功或者失败;勾选导入成功的出库 单,然后"提交出库单",完成出库单下单。

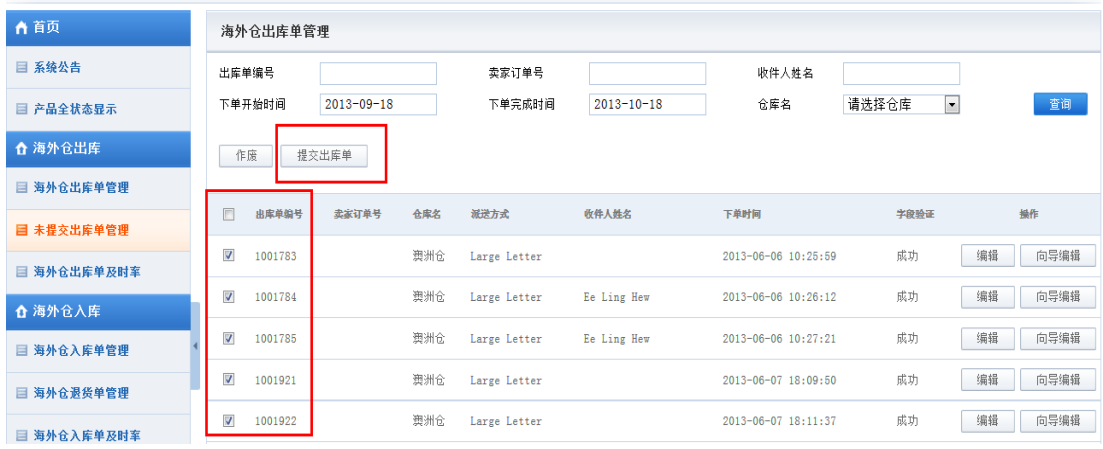

6. 提交出库单后, 在"海外仓出库单管理"里, 点击出库单编号查看订单信息

# **WINTER**

欢迎你! rebecca | 1 修改密码 | X 退出

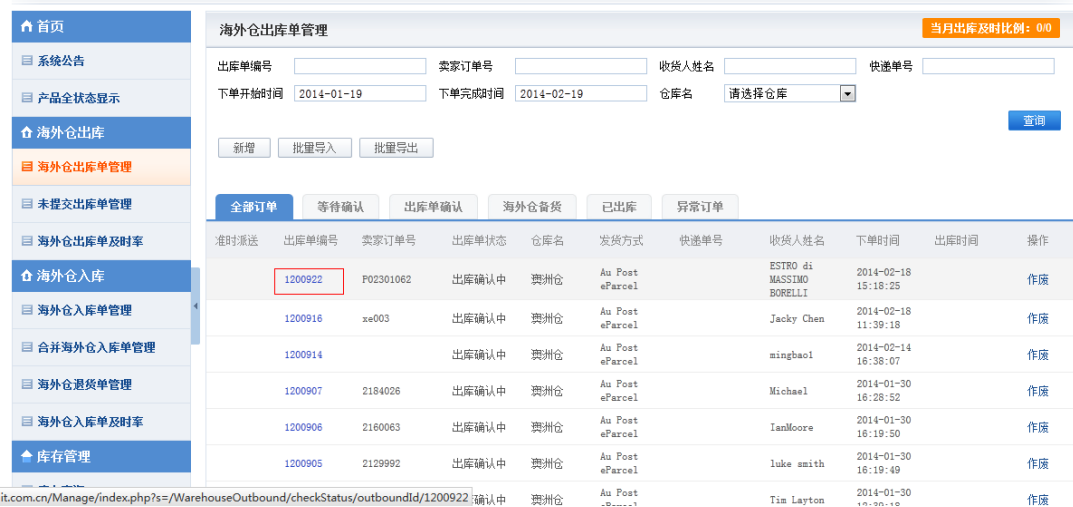

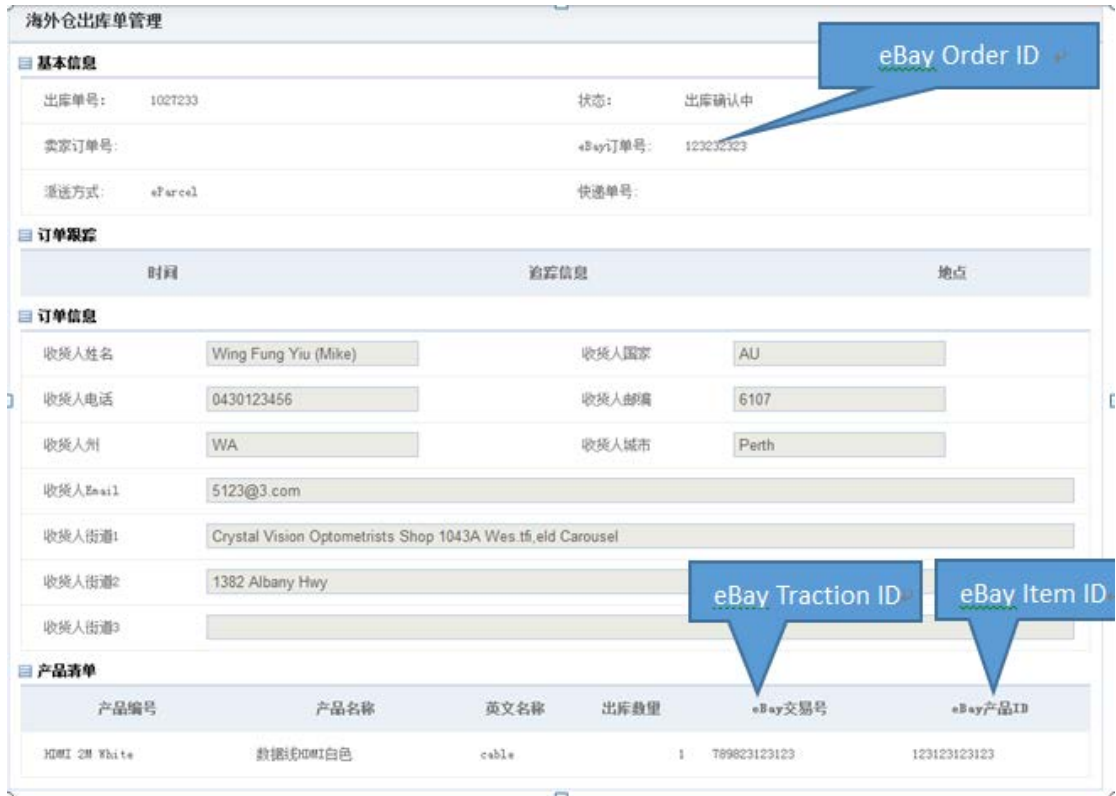

注: 目前 ebaySellerID 与 ebayBuyerID 暂时在界面上无法查看到, 我们正在增加显示此两个 字段的信息